# Cómo instalar Teams en equipo de Escritorio

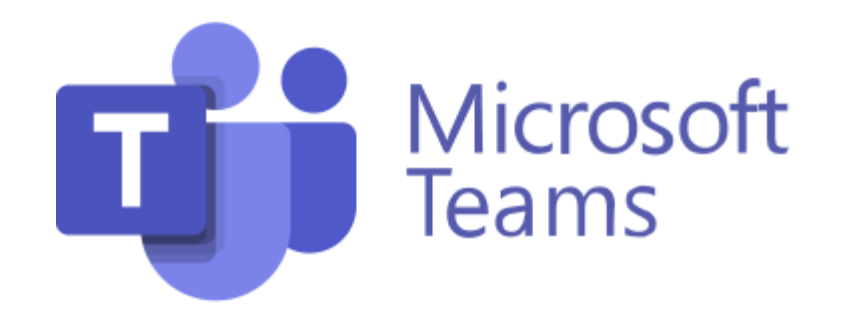

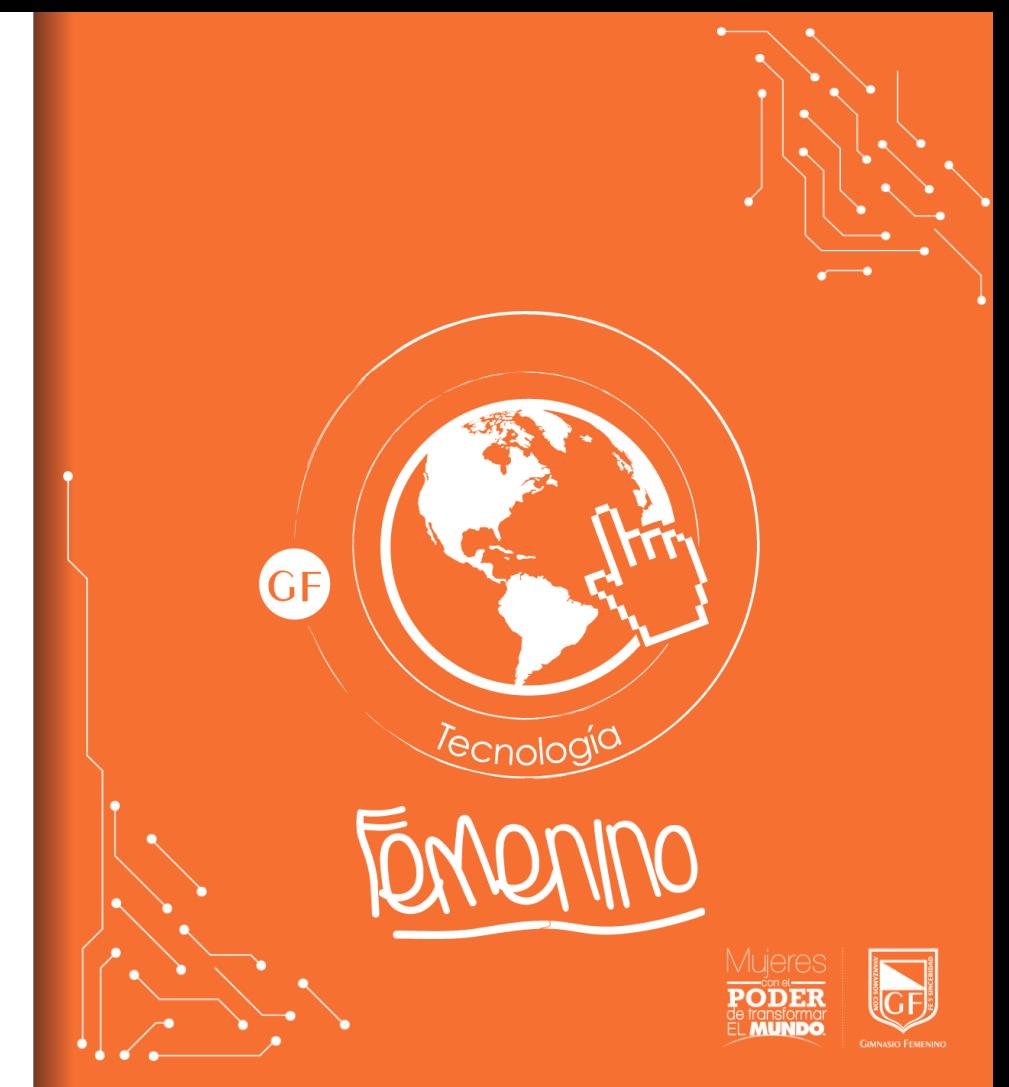

## Paso 1: Descargar instalador

Opción 1: Buscar **Teams** para equipo Windows en su navegador web de preferencia.

Opción 2: Copiar y pegar el hipervínculo [https://www.microsoft.com/es](https://www.microsoft.com/es-co/microsoft-teams/download-app)co/microsoft-teams/downloadapp

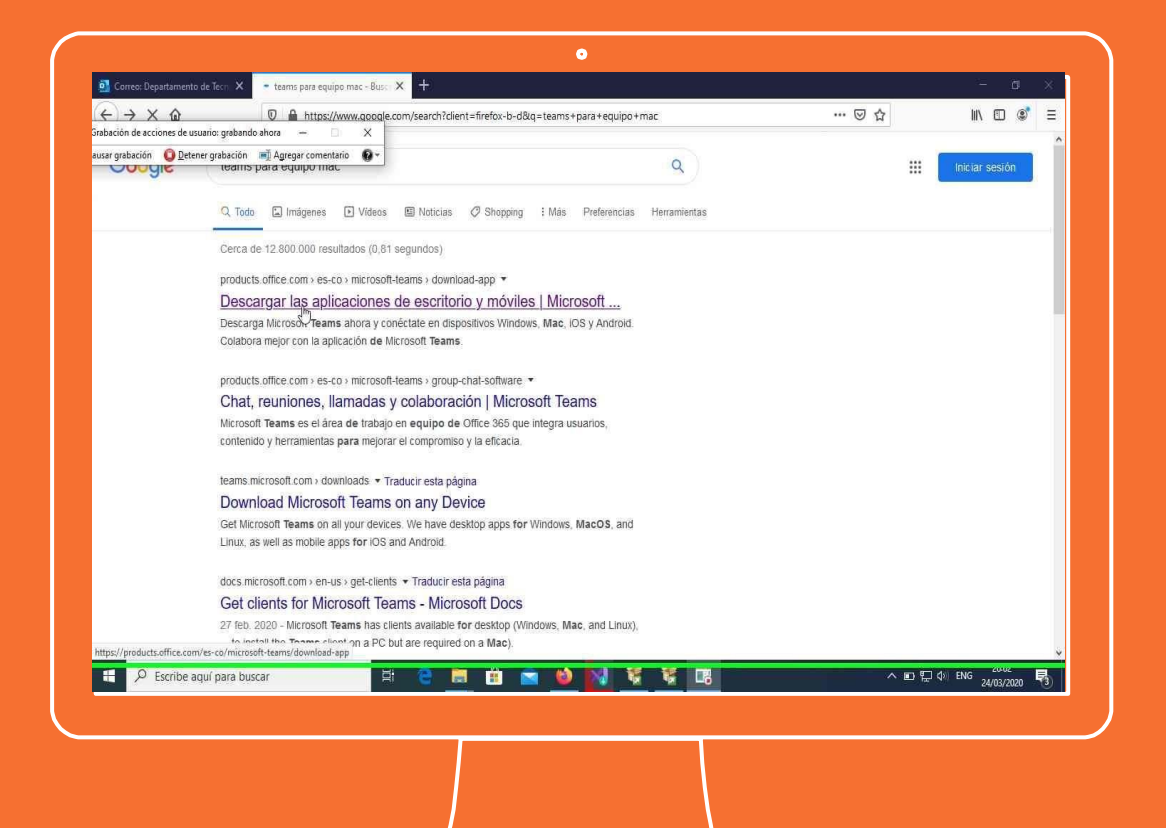

### Paso 2: Guardar instalador

Se mostrará la siguiente pantalla, a continuación dar clic en "Descargar Teams".

En la parte inferior aparecerá una ventana emergente, dar clic en guardar

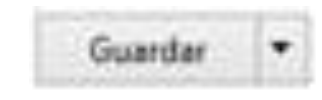

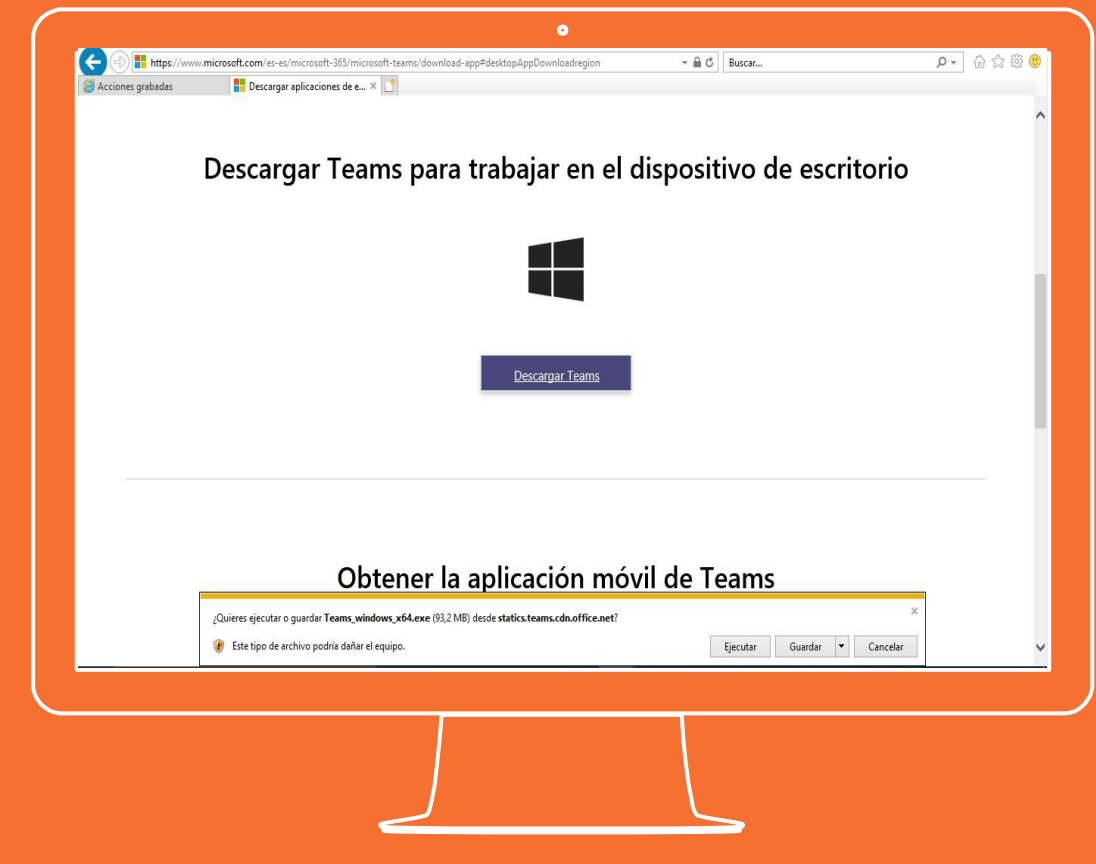

## Paso 3: Abrir ruta instalador

Dar clic en la opción "abrir carpeta"

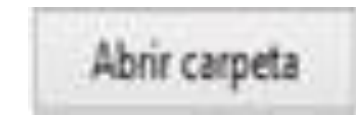

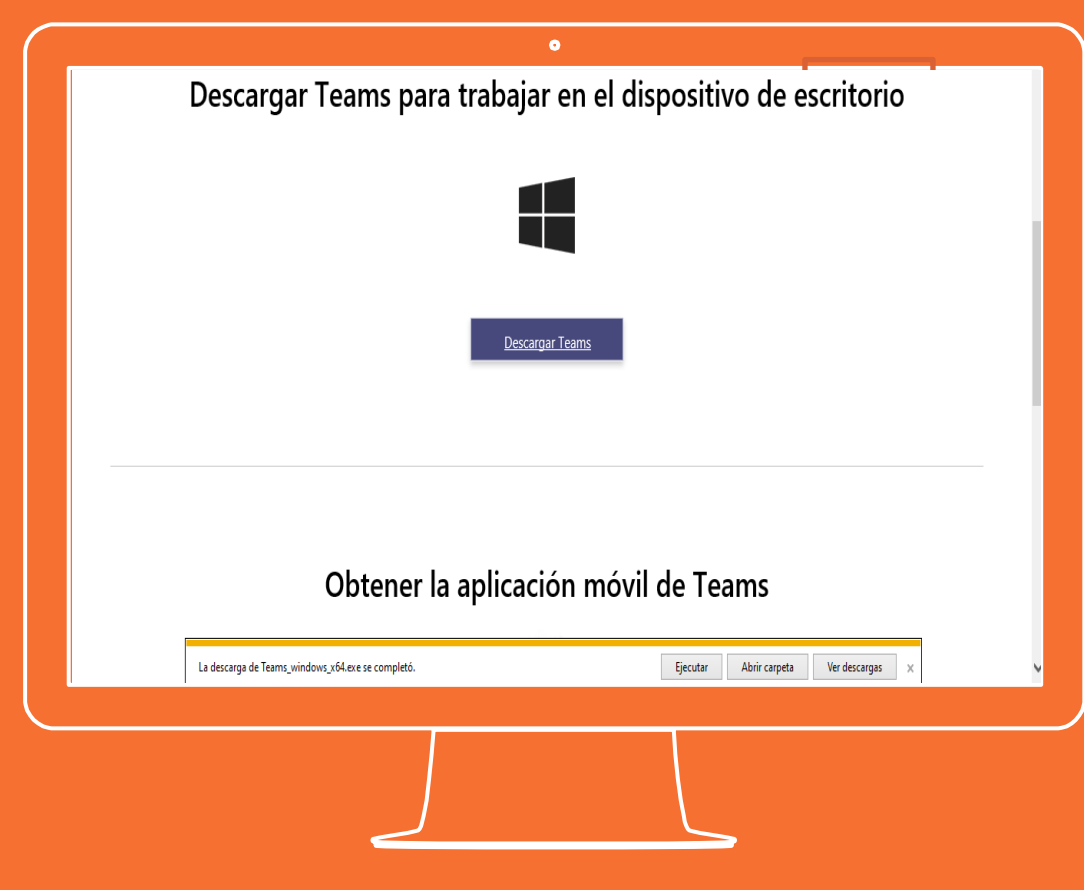

### Paso 4: Ejecutar instalador

Buscar el archivo instalador teams\_windows\_64 que se encuentra en la carpeta descargas y ejecutarlo.

Teams\_windows\_x64

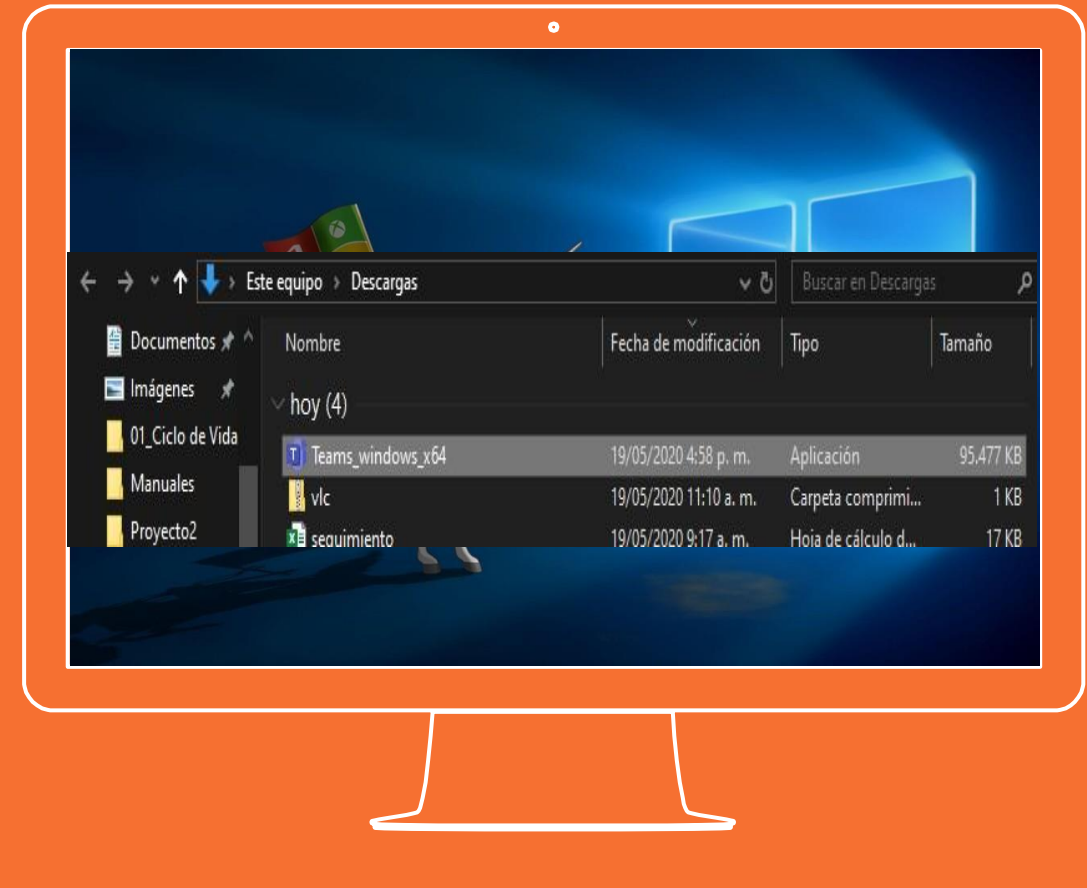

## Paso 5: Instalando

Iniciará el proceso de instalación.

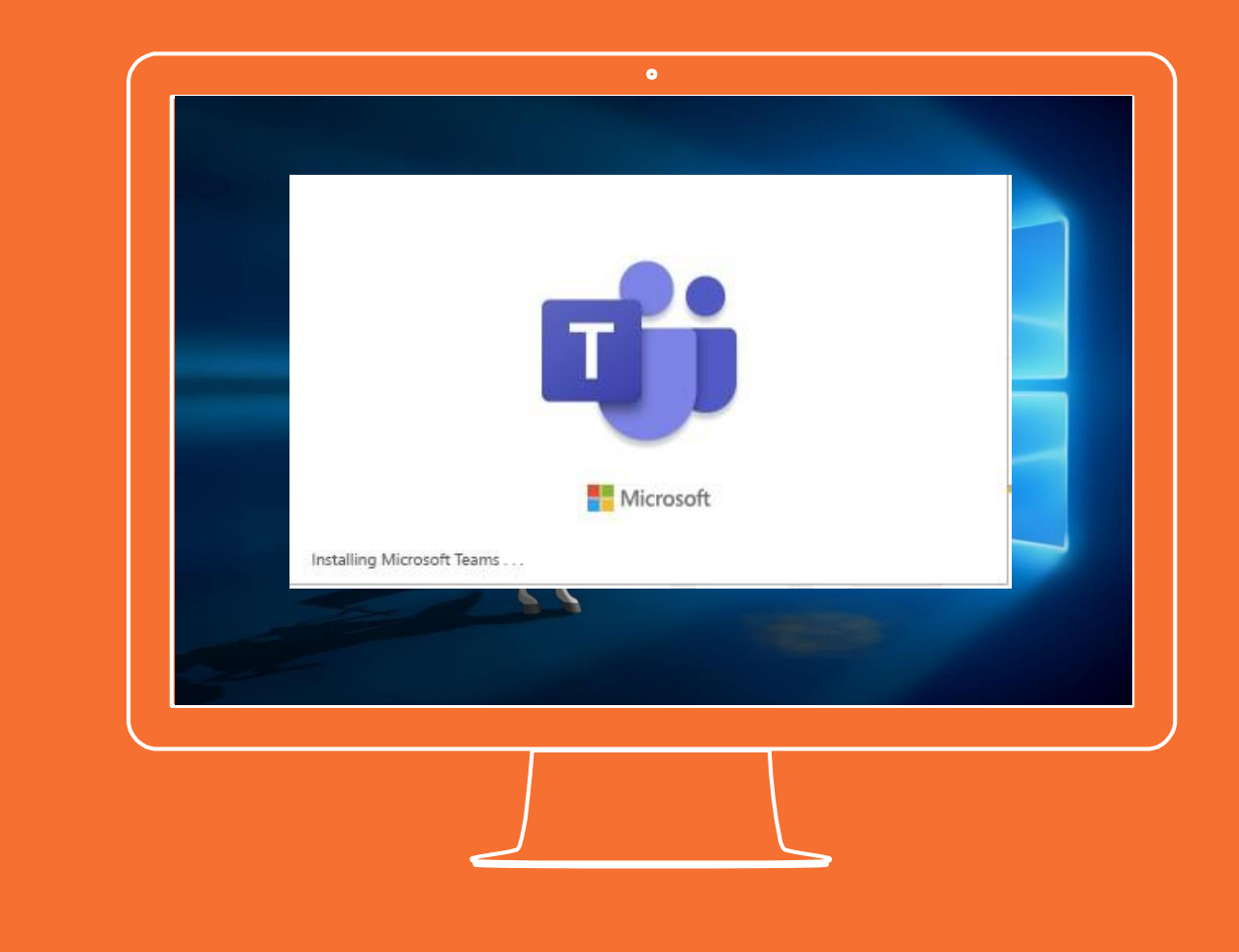

## Paso 6: Abrir aplicación

Para iniciar sesión solicitará la cuenta y contraseña del correo institucional.

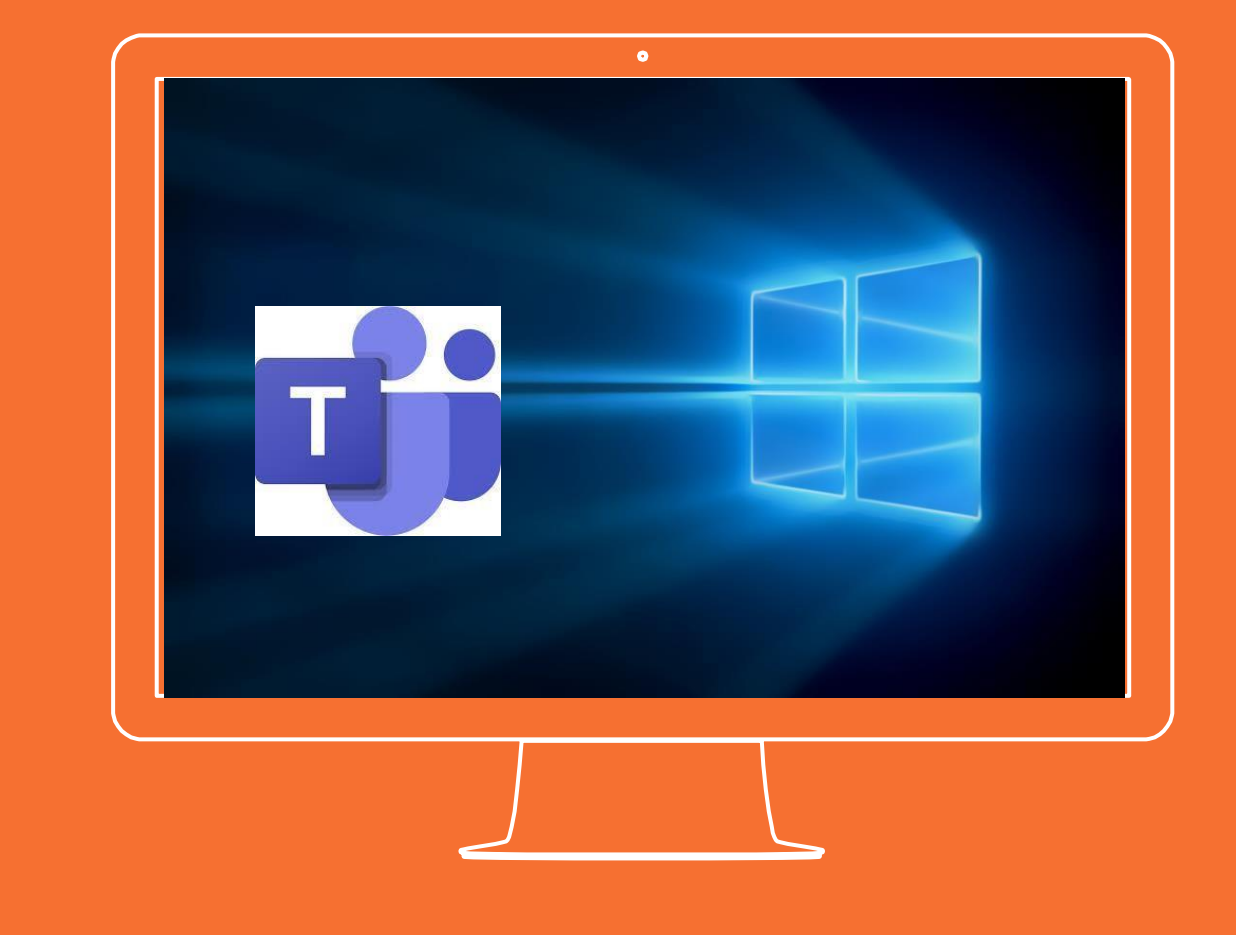

**Si tienes alguna inquietud nos puedes contactar a través del correo electrónico:**

**tecnologia@gimnasiofemenino.edu.co**

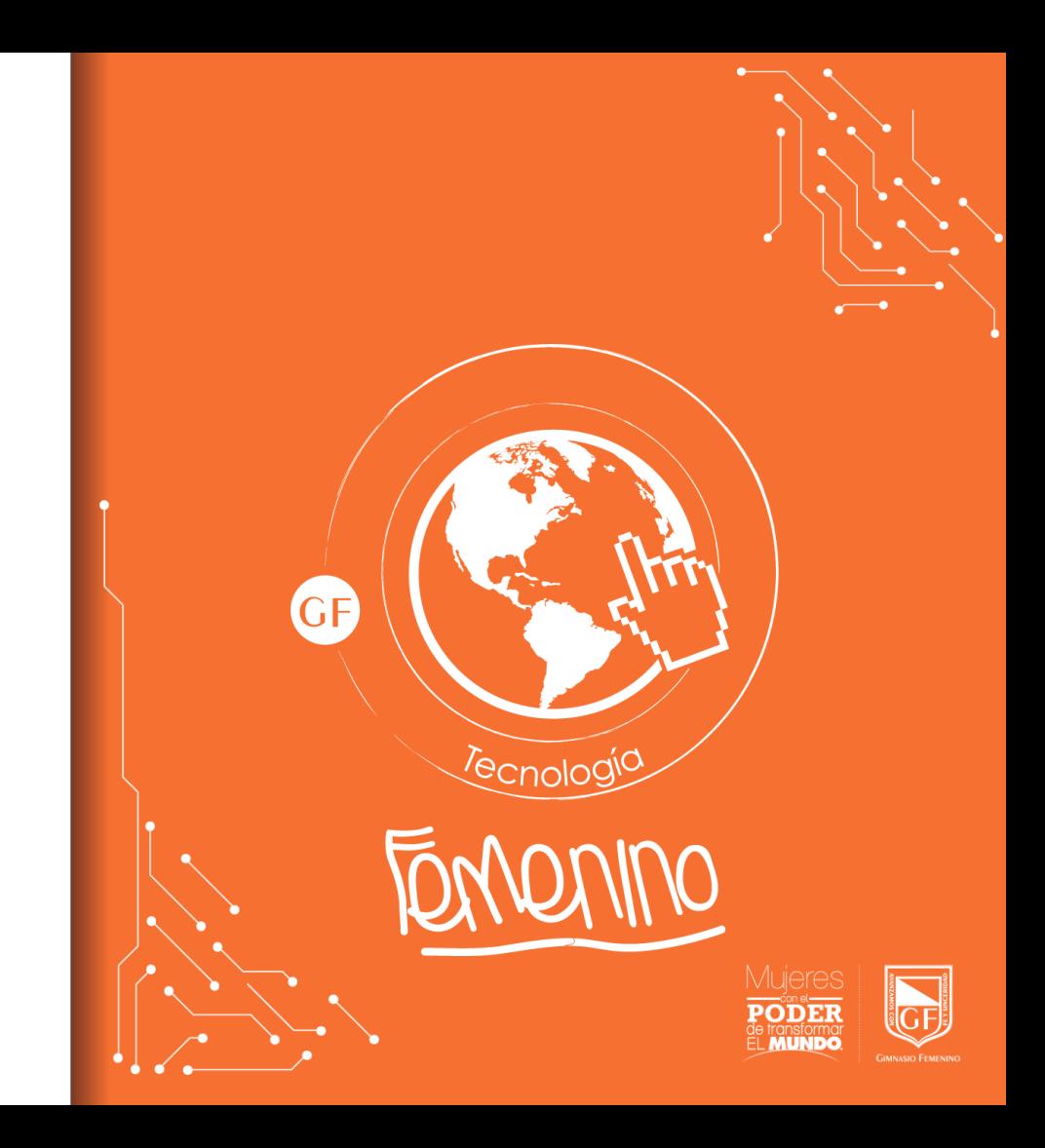